# **Handleiding PhotoScape**

Photoscape uitleg

Informatie van de website plaatjes-bewerken.nl

**Peter Franke 29-10-2017**

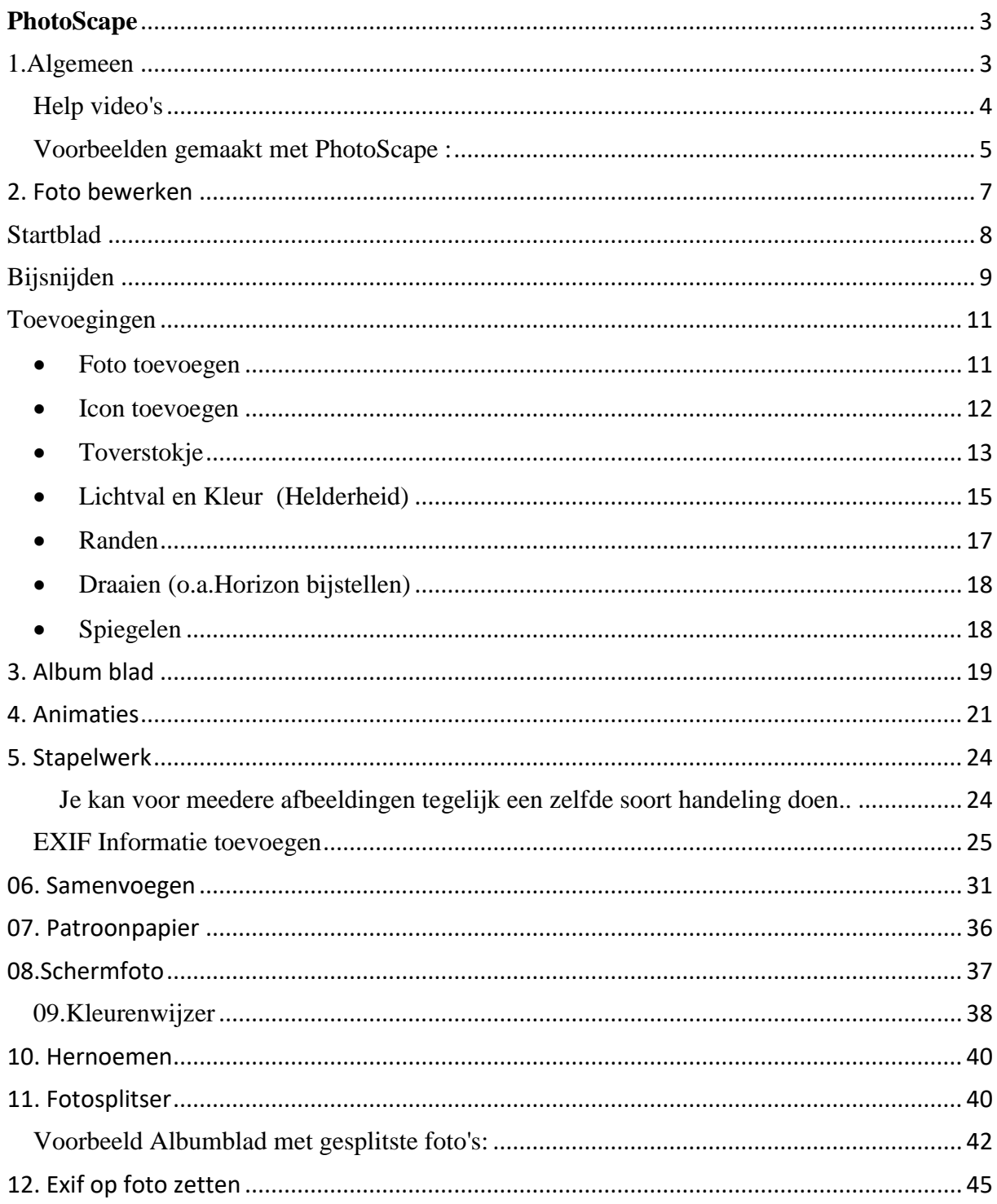

# <span id="page-2-0"></span>**PhotoScape**

## <span id="page-2-1"></span>1.Algemeen

Maak een keuze voor informatie uit één van onderstaande onderwerpen:

Laatste **versie 3.7** d.d. 11-09-2014 te downloaden op: <http://photoscape.nl.downloadastro.com/>

**NB Bij de installatie bijna op alle vragen 'IK WEIGER' klikken, anders krijg je ongwenste extra software geïnstalleerd !!!!**

PhotoScape is een gratis uitgebreid fotobewerkingsprogramma.

Het programma ziet er onorthodox uit, maar beschikt over uitstekende mogelijkheden,

[Lees goed bij de installatie wat je aanklikt, anders neem je een extra p](http://f.jwwb.nl/public/d/9/f/plaatjesmaker/1ivt3l/ScreenCapture405-1.png)rogramma (Picture2Exe ??) mee in je installatie.

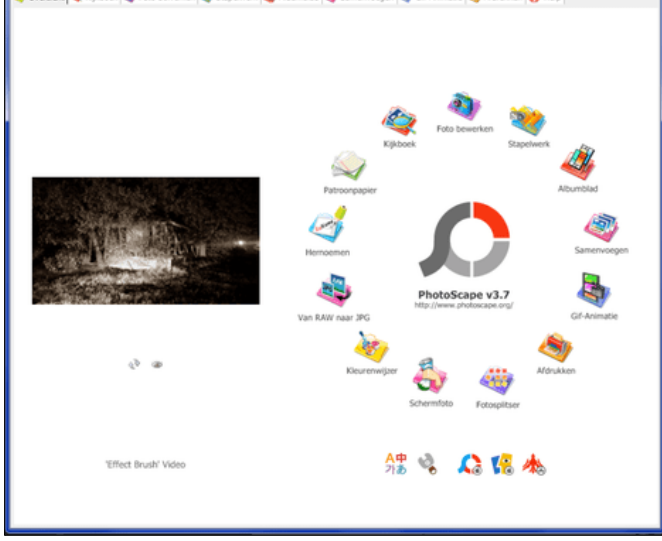

Onder de foto links, kan je klikken op de daar scrollende tekst als je een bepaalde helpvideo wilt zien.

In de vorige versie moest je de taal apart installeren en instellen, maar als je via bovenstaande link het programma installeert, is dat niet meer nodig.

In Photoscpae nu kiezen onder de grote cirkel voor taal: Nederlands of Engels

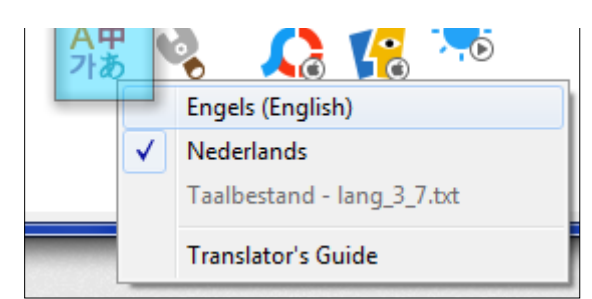

Klik onderaan voor: Voorkeuren

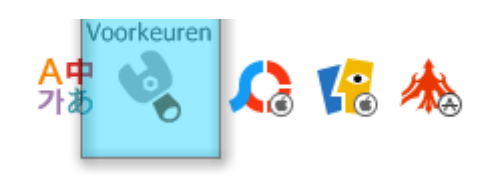

Hier kan je bijvoorbeeld veranderen dat de cirkel wordt gewijzigd in een normaal menu.

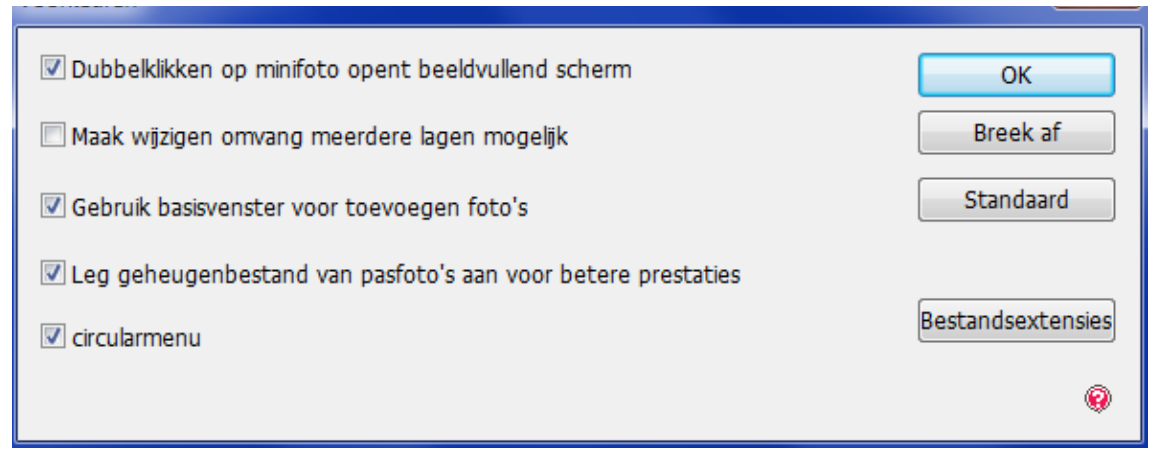

In de cirkel met symbooltjes zitten ook de items die boven in als tabjes zichtbaar zijn.

- In de cirkel heb je echter wat extra keuzes:
- Van RAW naar JPG
- Kleurenwijzer
- Fotosplitser
- Hernoemen
- Patroonpapier

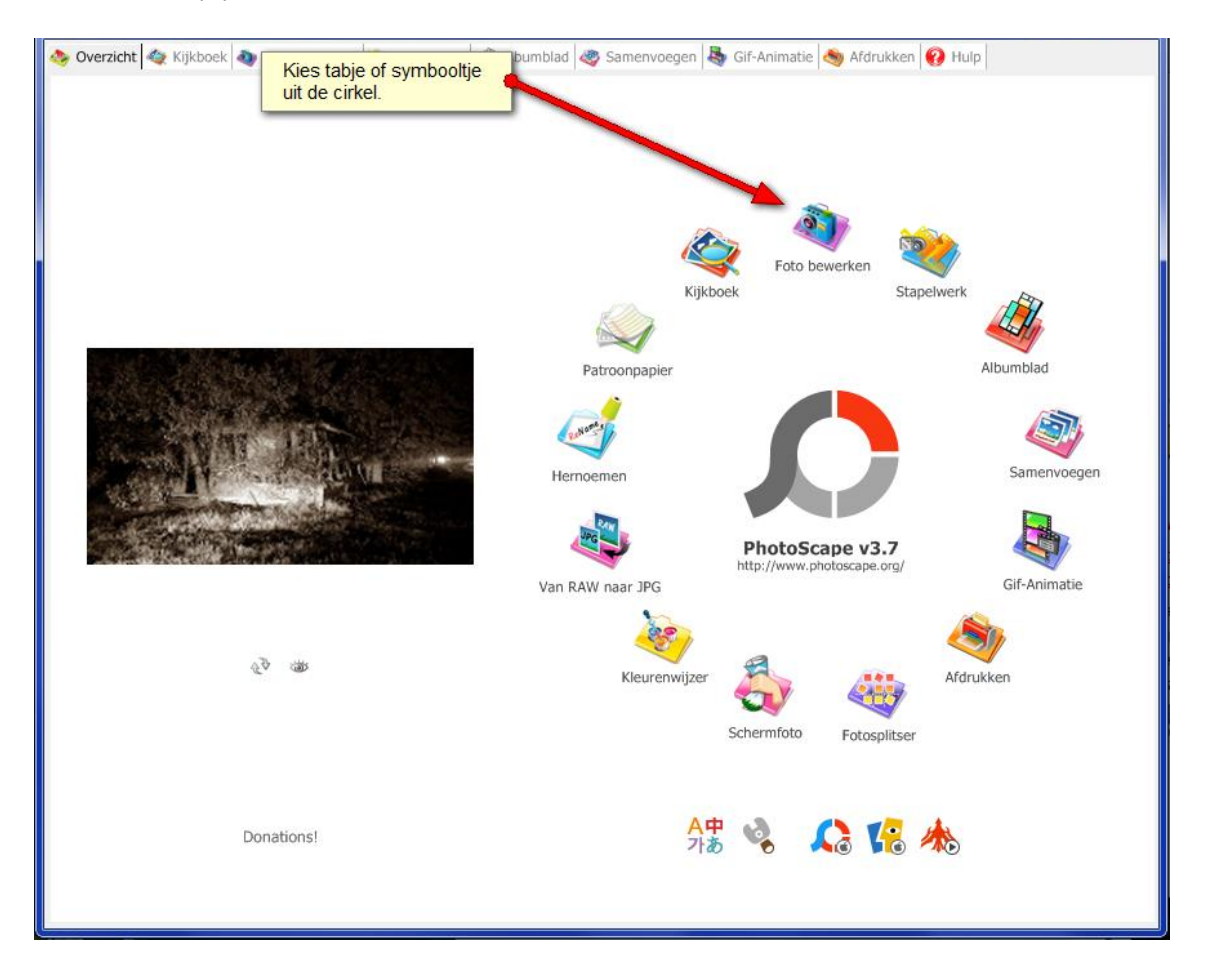

## <span id="page-3-0"></span>Help video's

Gebruik van de 'clonestamp'- [http://help.photoscape.org/help.php?id=editor\\_tools#clonestamp](http://help.photoscape.org/help.php?id=editor_tools#clonestamp)

Nederlandse versie installeren - <http://www.photoscape.org/ps/main/help.php?id=translate> Paintbrush video - [http://help.photoscape.org/help.php?id=editor\\_tools#paintbrush](http://help.photoscape.org/help.php?id=editor_tools#paintbrush) Effect brush video - [http://help.photoscape.org/help.php?id=editor\\_tools#effectbrush](http://help.photoscape.org/help.php?id=editor_tools#effectbrush)

Q:\jouwweb-plaatjesmaker\PhotoScape-2017-10.docx - 4/ © P.Franke, Heenvliet

Gezichten zoeken via: <http://www.pictriev.com/?from=photoscape> Help algemeen: <http://help.photoscape.org/help.php?id=editor>

## <span id="page-4-0"></span>Voorbeelden gemaakt met PhotoScape :

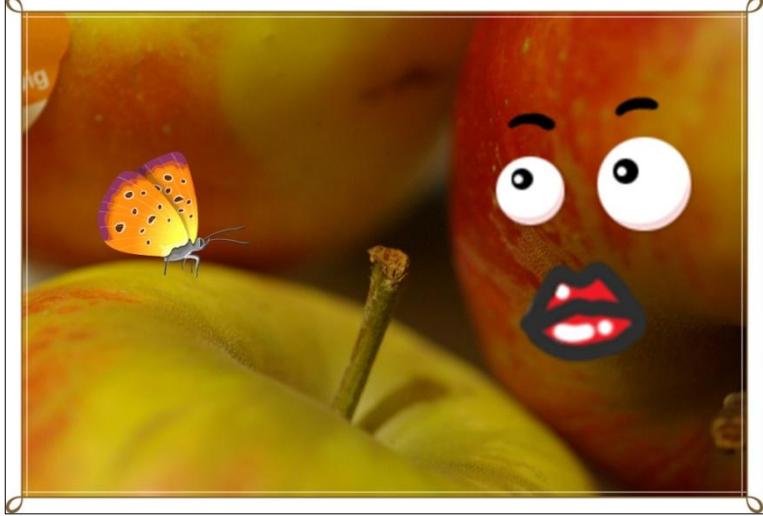

<http://www.foto.peterfranke.org/photoscape.html>

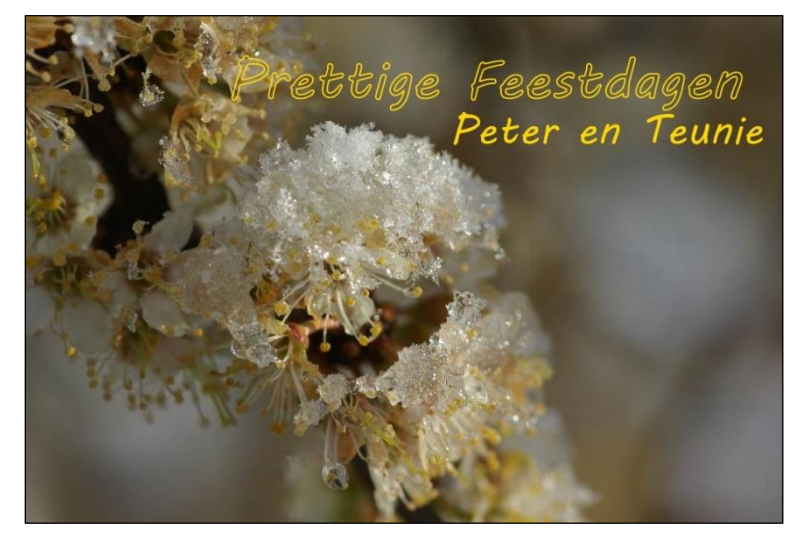

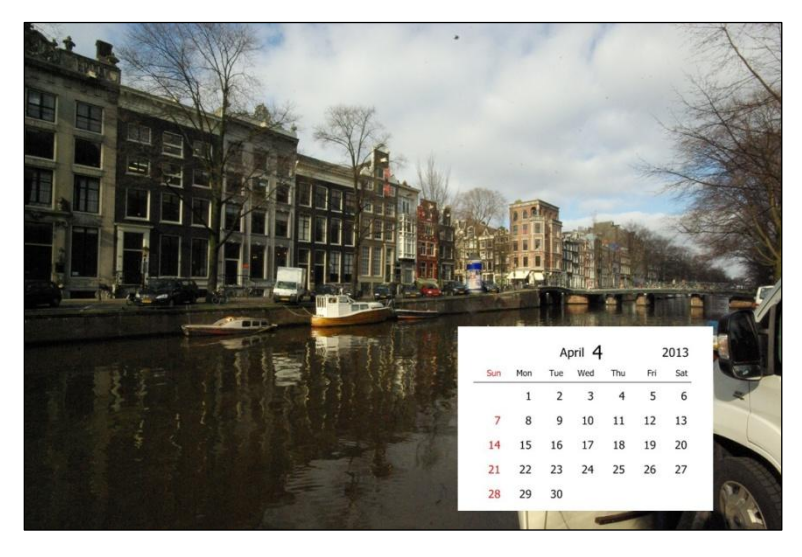

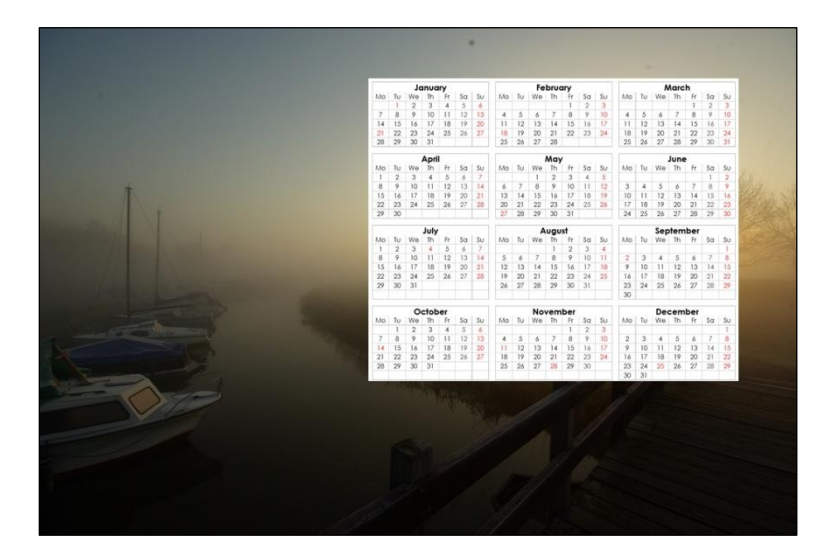

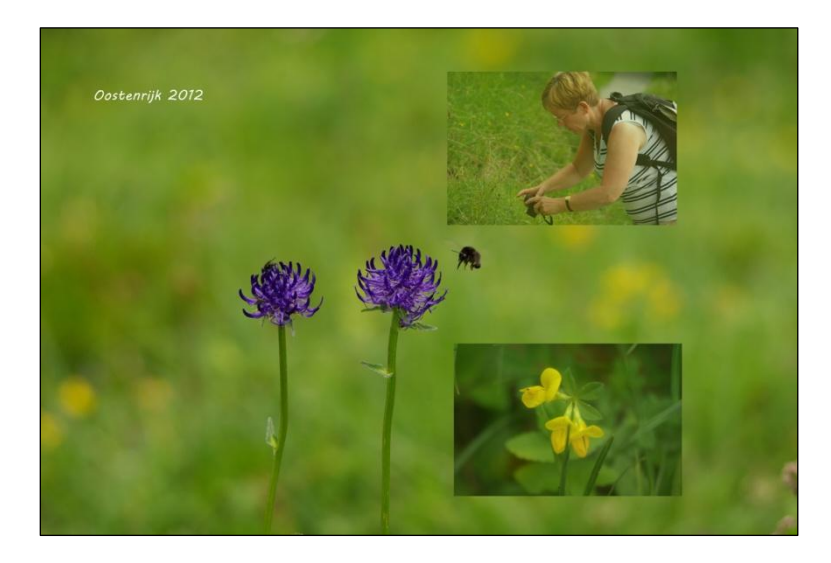

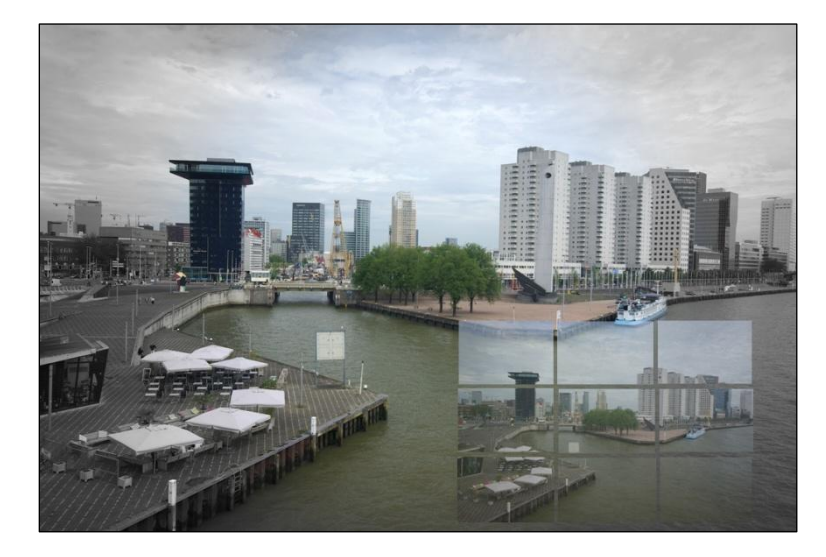

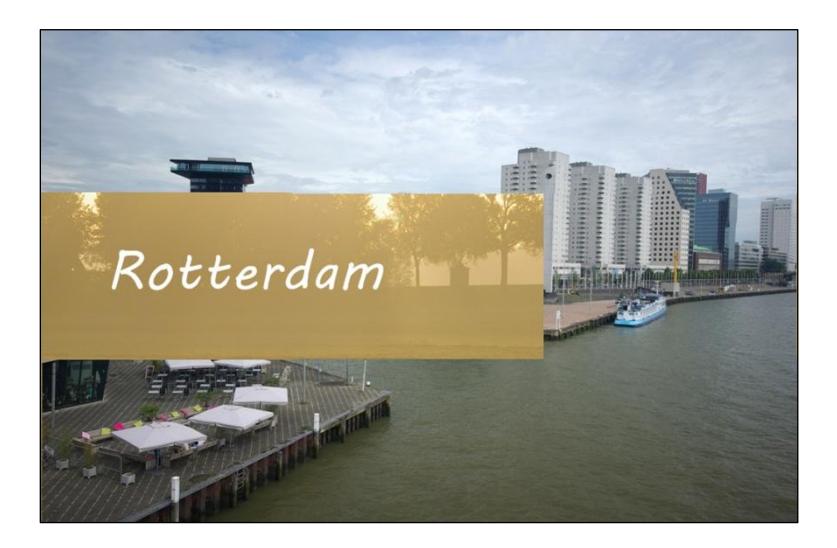

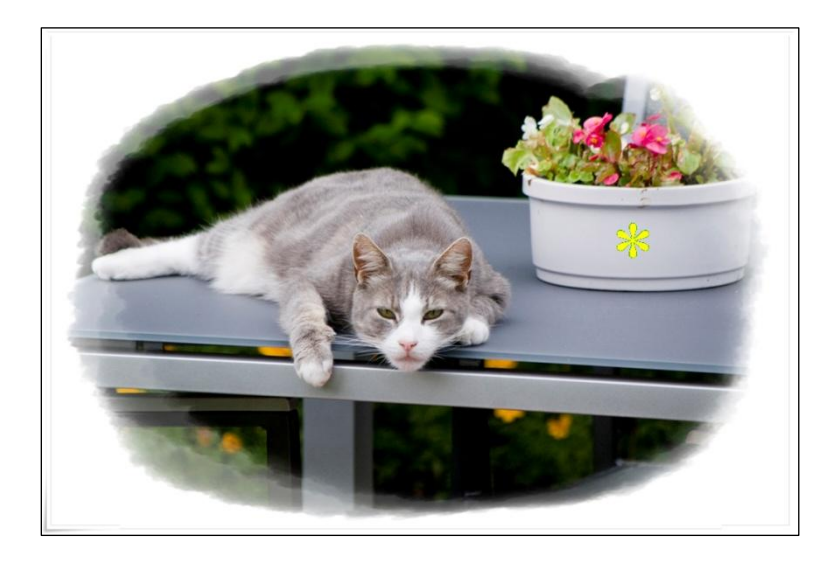

## <span id="page-6-0"></span>2. Foto bewerken

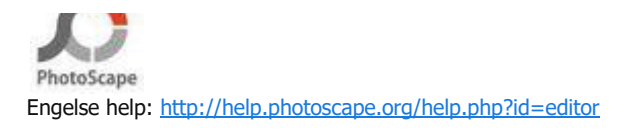

- Start het op de computer geïnstalleerde programma PhotoScape
- Kies in de bovenste menubalk of in de symbool-cirkel voor 'Foto bewerken'
- In beeld komt een veelheid aan mogelijkheden...

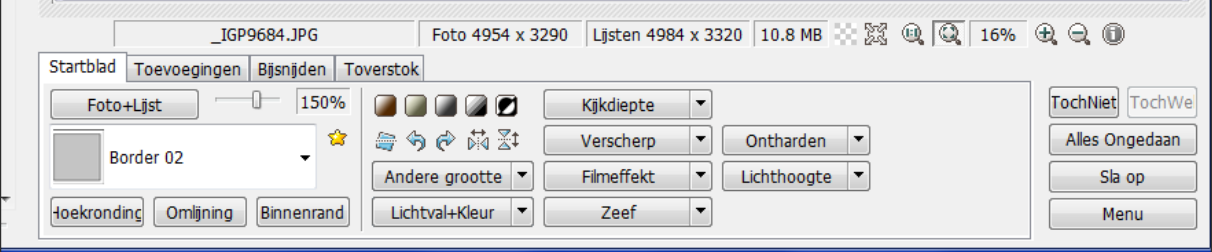

# <span id="page-7-0"></span>Startblad

Als je op het tabje 'Startblad' klikt kom je weer in het oorspronkelijke startmenu.

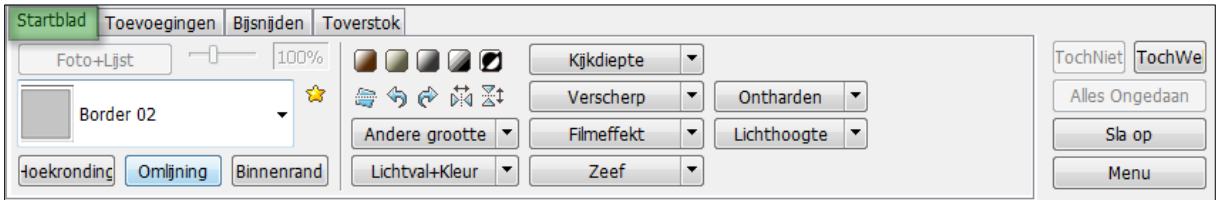

## [G](http://www.plaatjes-bewerken.nl/foto-bewerken)rootte aanpassen

- Laad de aan te passen foto
- Kies in het menu voor: **Andere grootte**
- Er kan nu gekozen worden voor een vooringestelde afmeting als je op het **zwarte pijltje** klikt naast de tekst 'Andere grootte' , of als je op de **tekst** 'Andere grootte' zelf klikt kan je handmatig de grootte aanpassen.

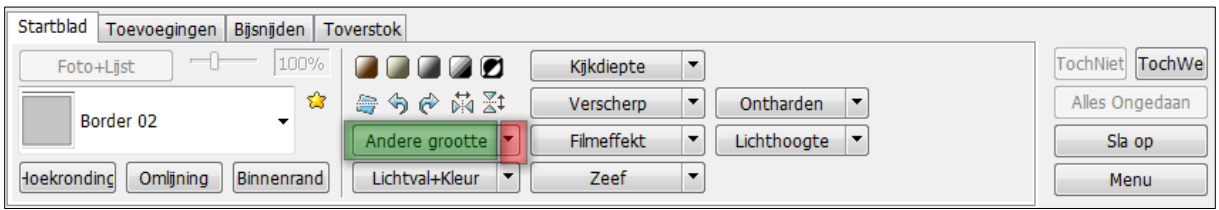

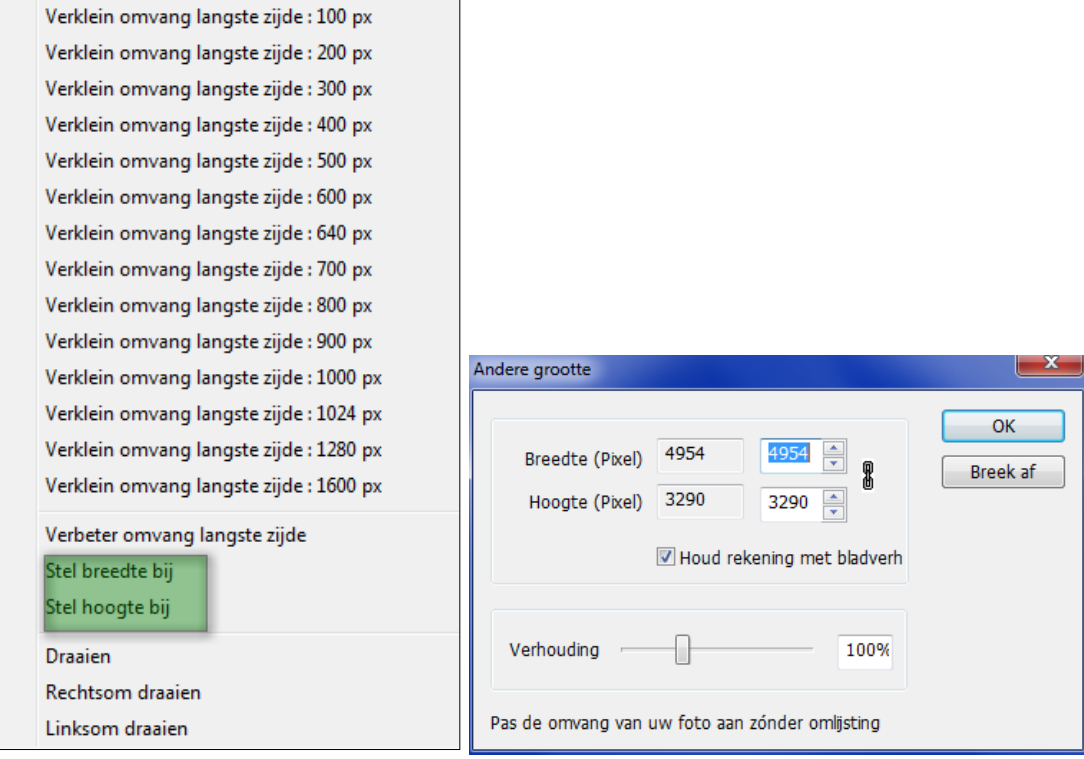

# <span id="page-8-0"></span>Bijsnijden

Kies om een **vierkant of rond** gedeelte uit de foto te gebruuiken voor 'Bijsnijden' waarmee het gewenste gedeelte kan worden gemaakt.

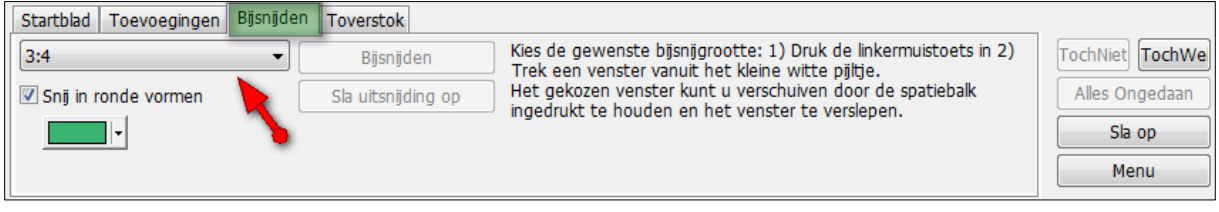

Kies voor een voor ingestelde afmeting/verhouding of voor 'Vrij bijsnijden'.

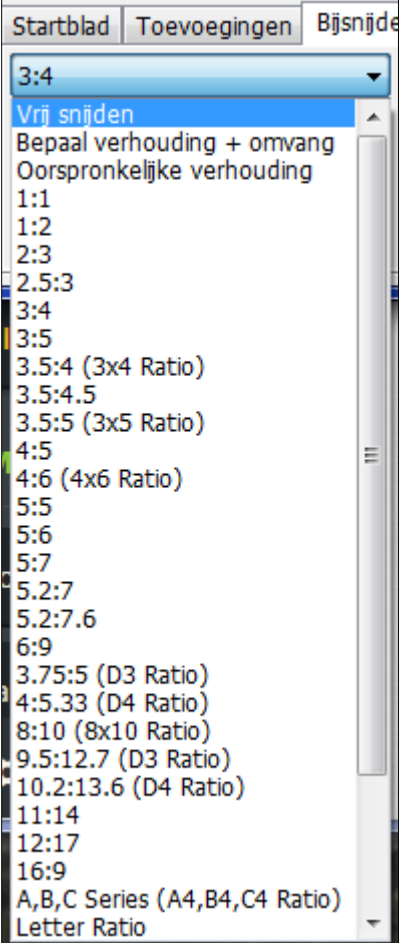

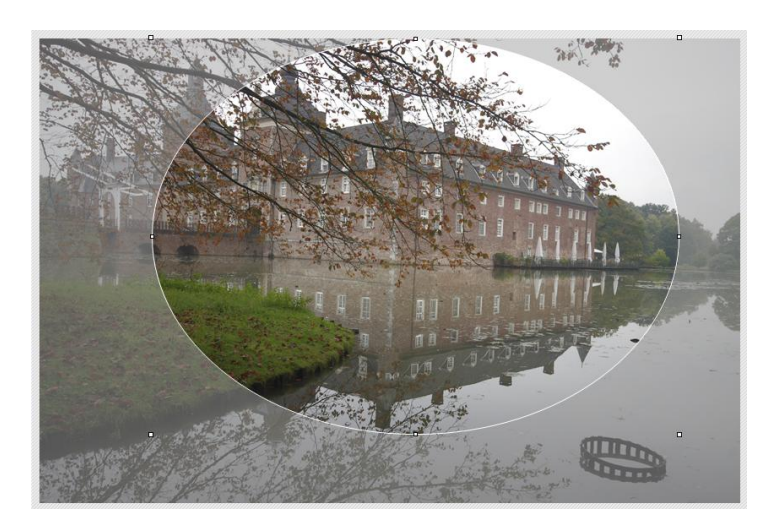

- Kies de achtergrond kleur
- Klik eventueel aan dat je een ronde uitsnijding wilt
- Sleep de muis over de afbeelding om de selectie te maken
- Met de spatiebalk kan deze nog worden verschoven
- Als alles goed staat kiezen voor: Bijsnijden

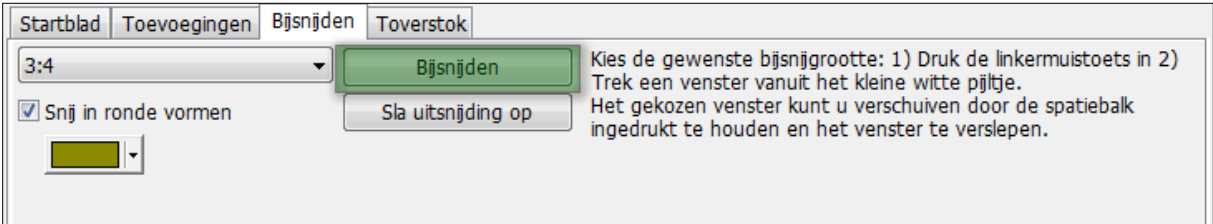

Als alles goed lijkt te staan, kiezen voor: Sla uitsnijding op.

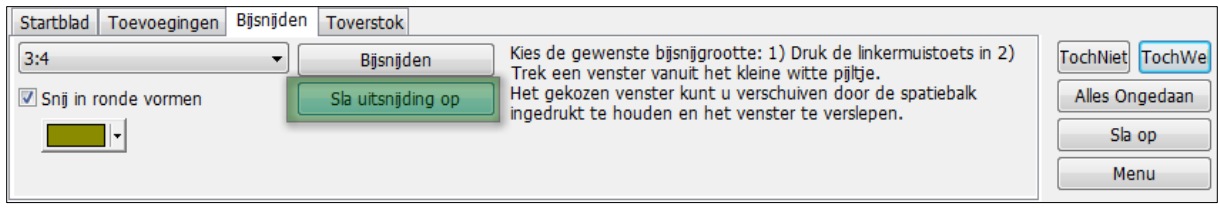

In beeld komt een venster waar je de naam voor deze aangepaste foto nog kan wijzigen.

Als je klikt op 'Alles ongedaan' , keert het programma terug naar de beginstand.

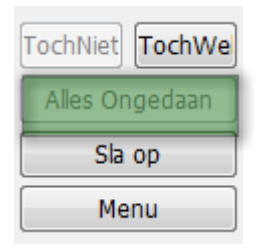

## <span id="page-10-0"></span>Toevoegingen

- Hiermee kunnen vormen e.d. worden toegevoegd.
- Kies in het menu voor 'Toevoegingen'
- Met 'Doorzicht' kan de transparantie worden ingesteld.
- Omlijning van de gekozen vorm aan- of uitzetten
- Dikte instellen

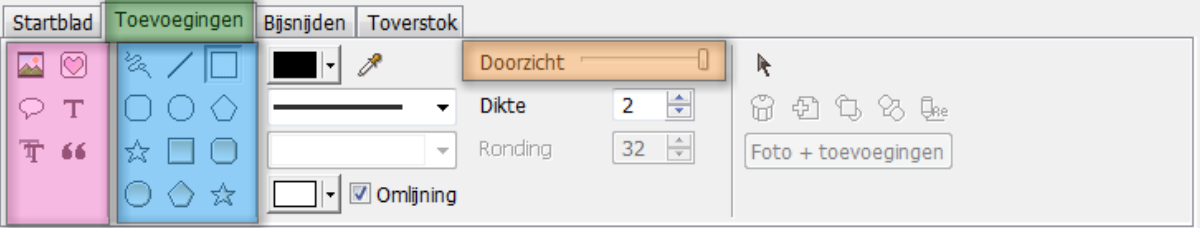

- <span id="page-10-1"></span>Foto toevoegen
- Kies voor het afbeeldings symbooltje om een foto toe te voegen
- Kies eventueel voor Foto of Foto Klembord

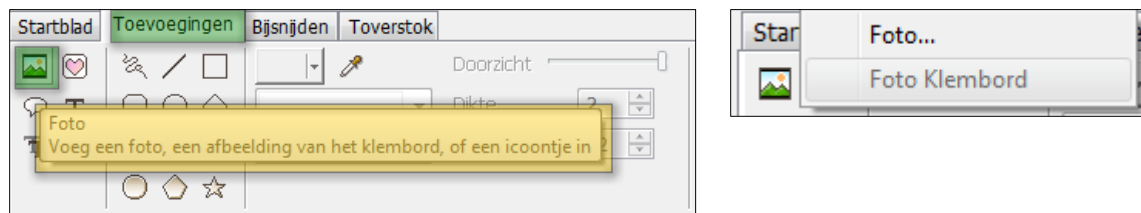

- Kies de afbeelding
- Verander de grootte (Het is mooi is als je de zelfde afmeting neemt als de basis foto)

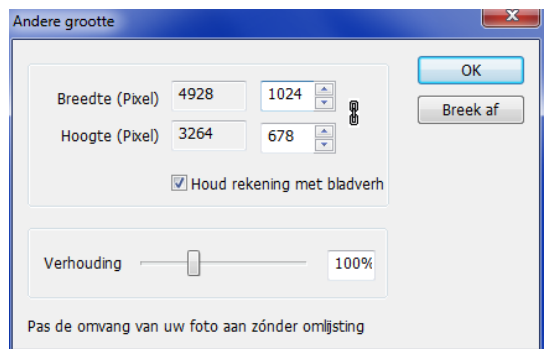

- Stel de doorzichtigheid in
- Stel eventueel de plaats van het tekstblok in
- Klik op ÓK' als alles goed staat.
- Klik op 'Foto + toevoegingen' om het resultaat te maken.

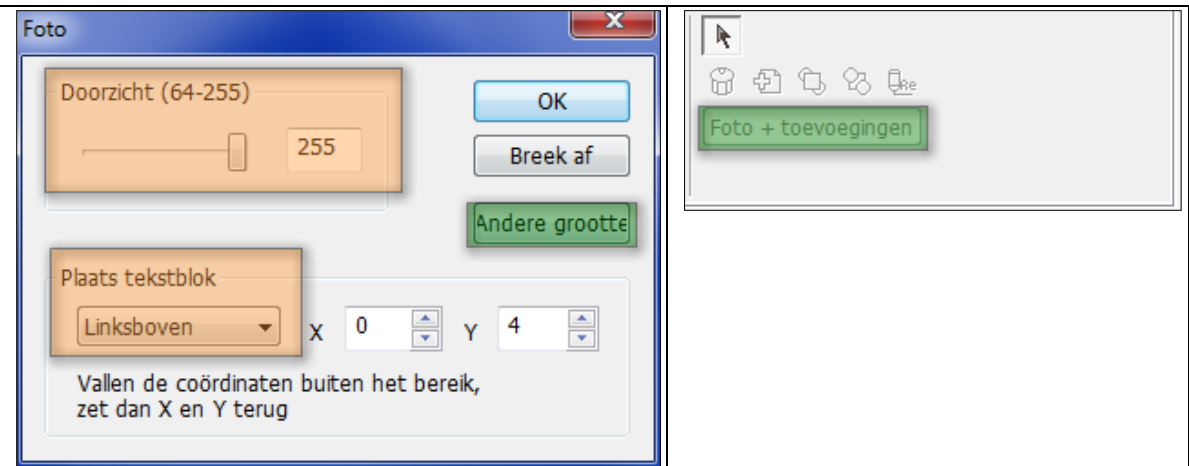

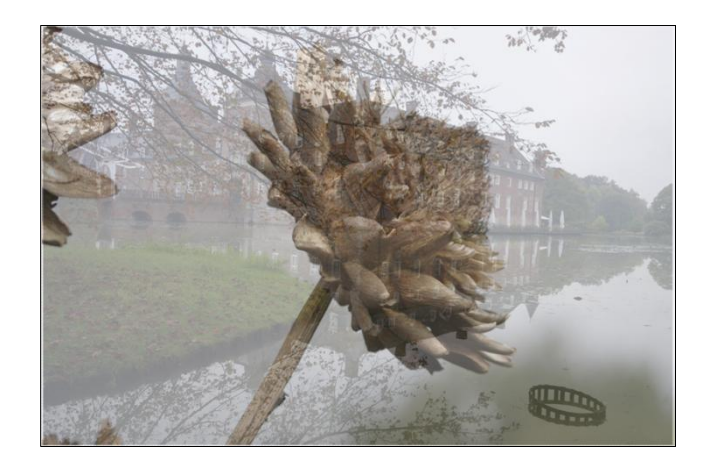

## <span id="page-11-0"></span>• Icon toevoegen

- Kies voor het symbooltje met het hartje
- In beeld komt een venster met een aantal mogelijkheden

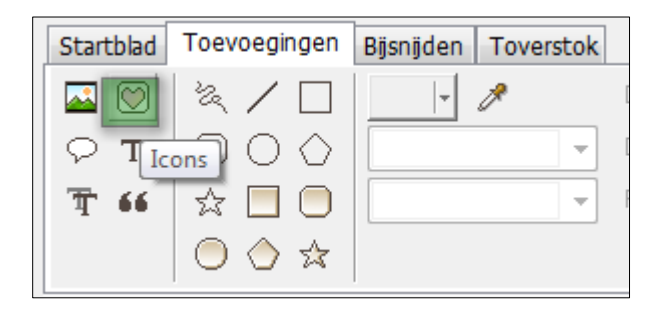

Kies de categorie en vervolgens de afbeelding

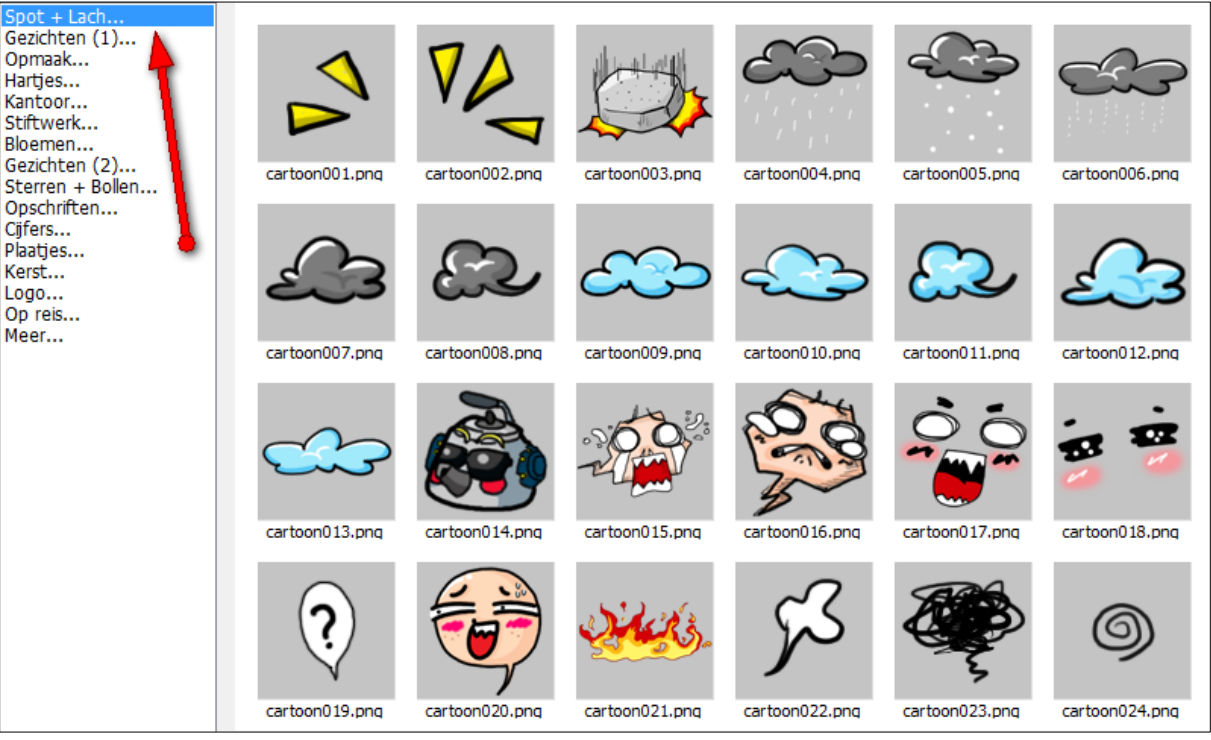

Je kan nu de toevoeging nog aanpassen, bijvoorbeeld de transparantie in stellen. Klik daarvoor op het gele potloodje.

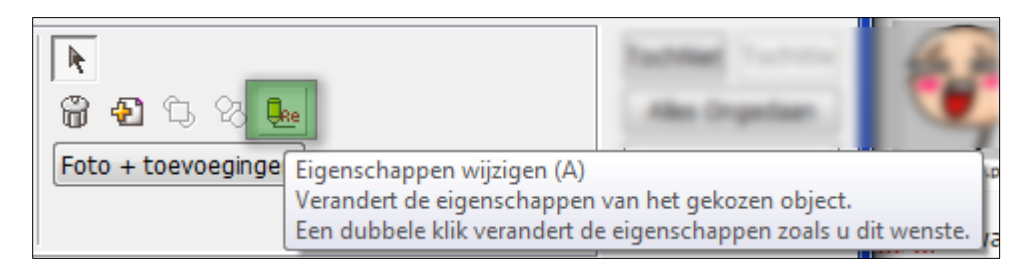

Klik op 'Foto + toevoeging' om het te bewaren

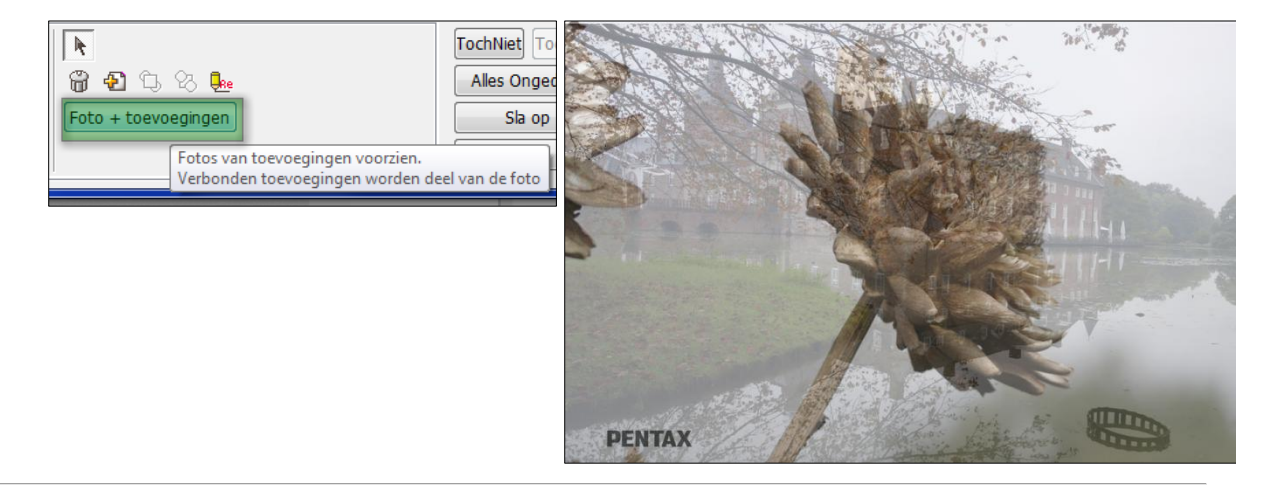

<span id="page-12-0"></span>Toverstokje

Onder dit tabje zit een aantal mogelijkheden die ik niet allemaal beschreven heb omdat ze voor zich zelf spreken. Ik beschrijf er één omdat die handig is als er vlekjes op een foto (door vuil op de lens) mee weg gewerkt kunnen worden...

De Kloonfabriek. Hiermee kopieer je een goed gedeelte naar het vlekje.

- Kies de Toverstok in het menu
- Kies de Kloonfabriek

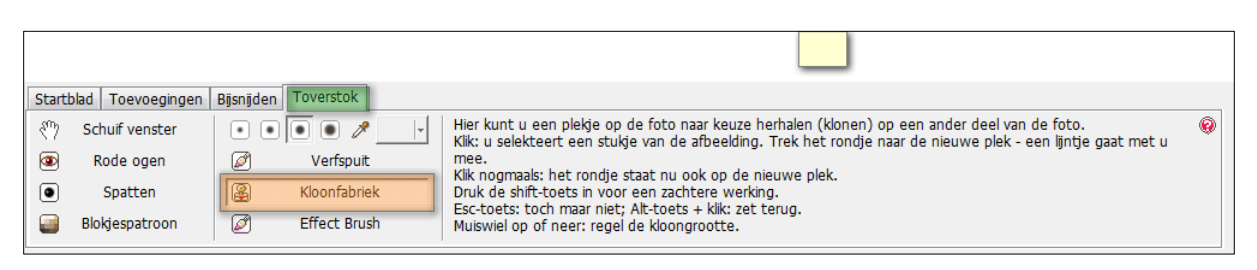

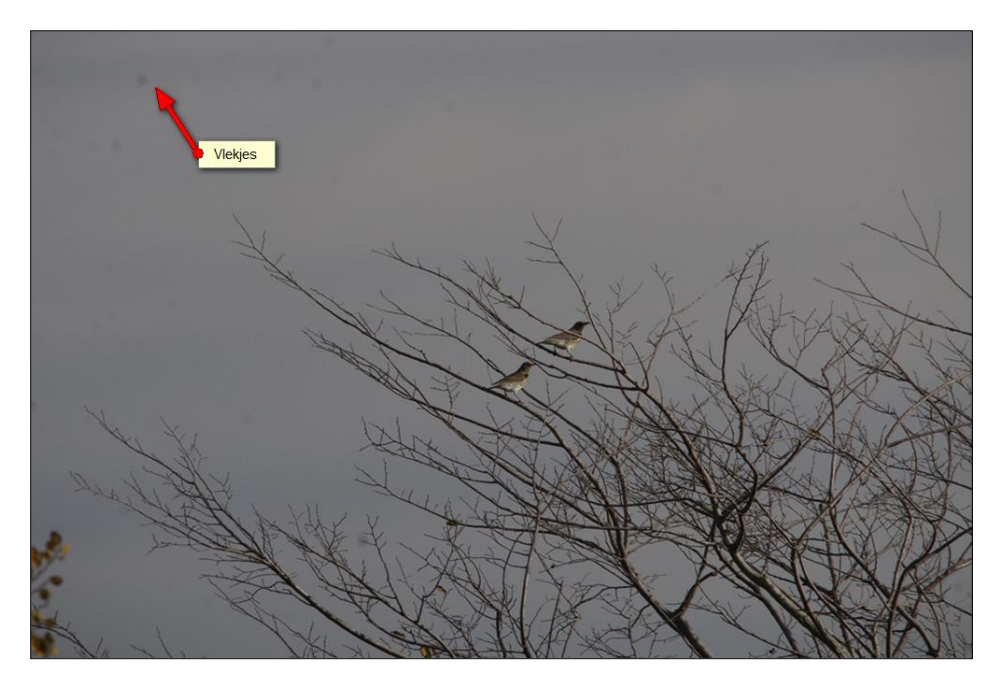

- Klik met de muis op een 'goed' gedeelte vlak naast de vlek
- Sleep nu de muis naar de vlek.
- Klik nogmaals op 'Kloonfabriek' om dit voor elk volgend vlekje te doen.

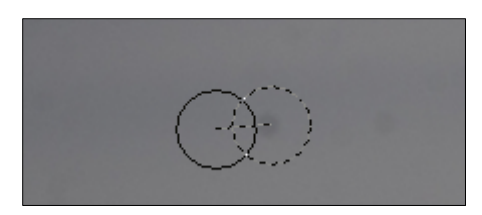

De foto is nu redelijk vlekvrij.

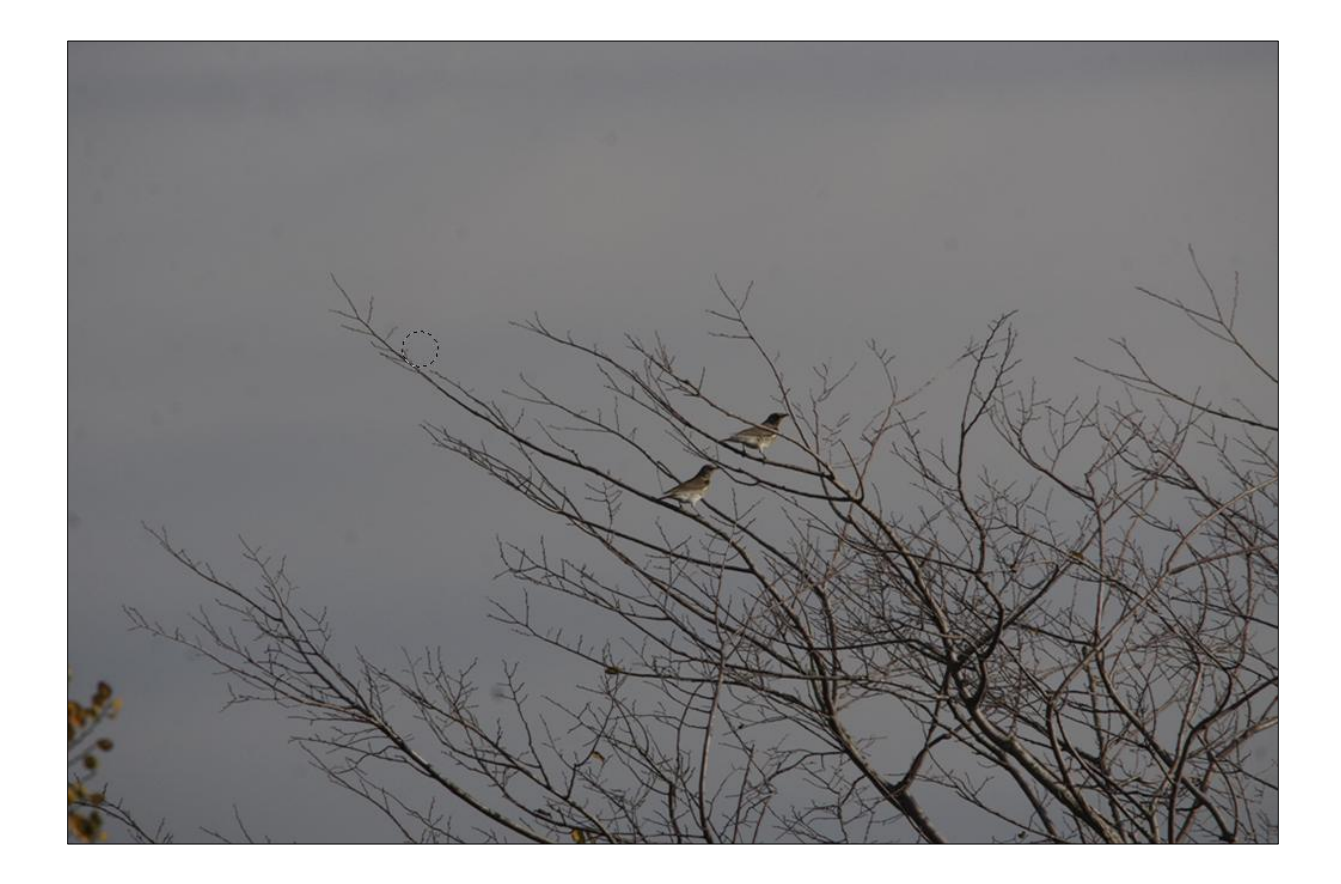

## <span id="page-14-0"></span>Lichtval en Kleur (Helderheid)

Bij lichtval en kleur kan je donkere foto's lichter maken of andersom

- Klik op het ZWARTE PIJLTJe naast 'Lichtval + Kleur' of
- Klik op 'Lichtval + Kleur'

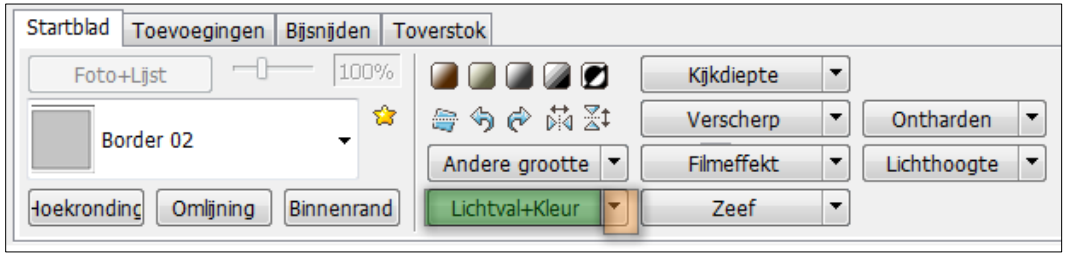

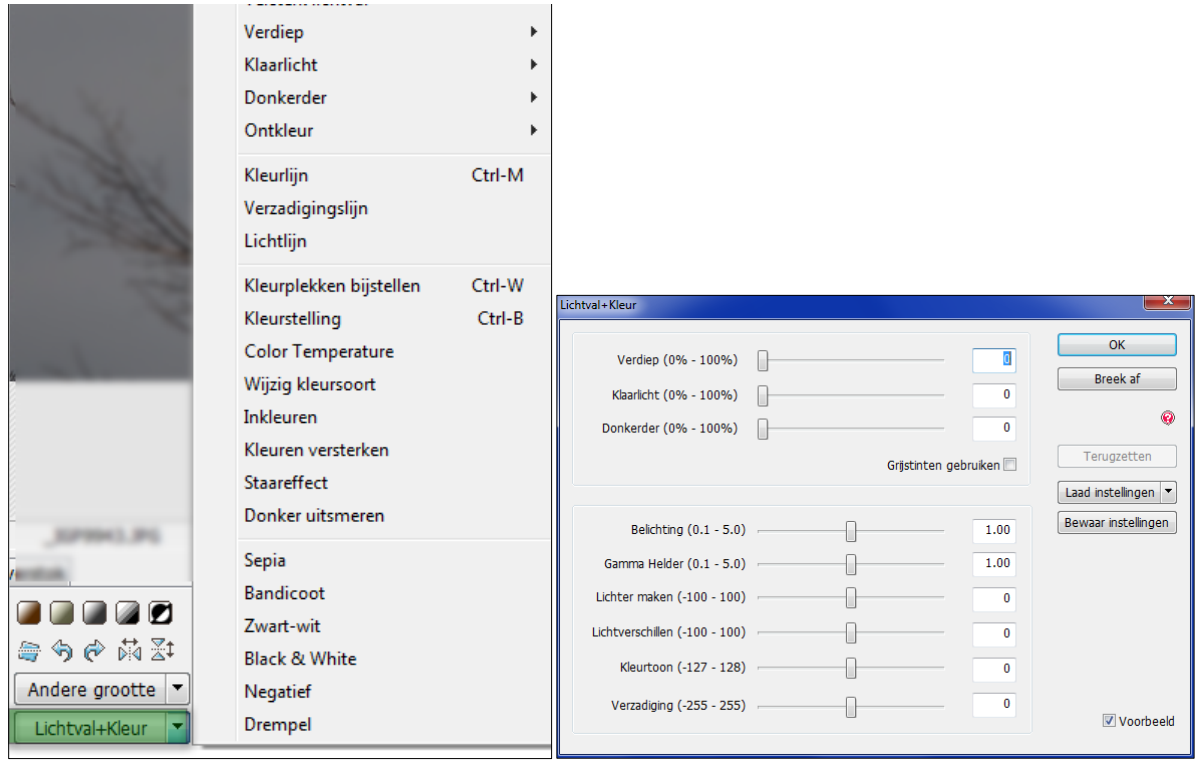

Als je op 'Lichtval en Kleur' klikt kan je de helderheid van een foto aanpassen.

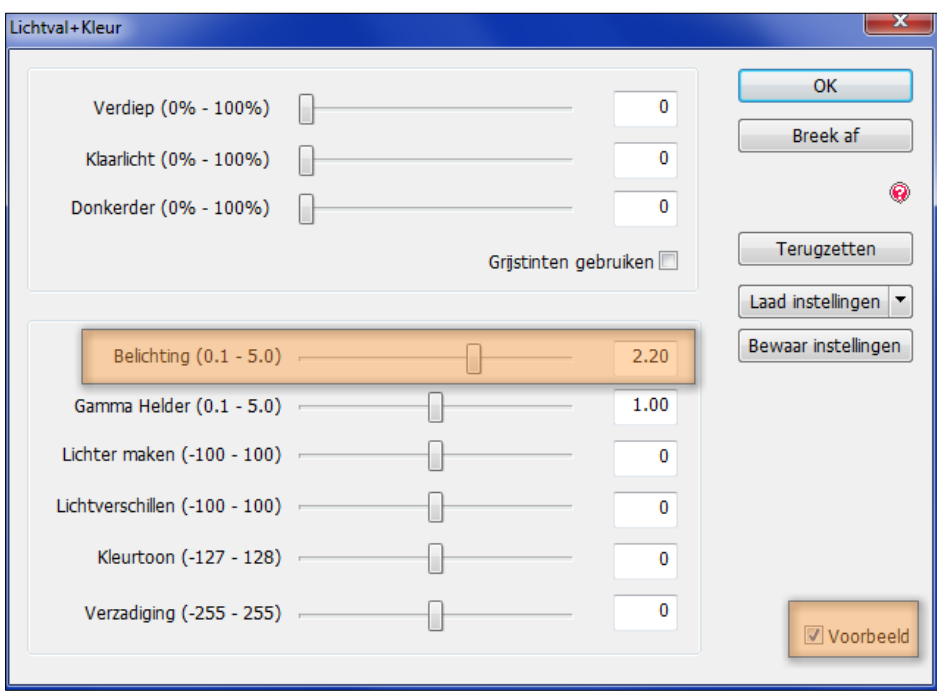

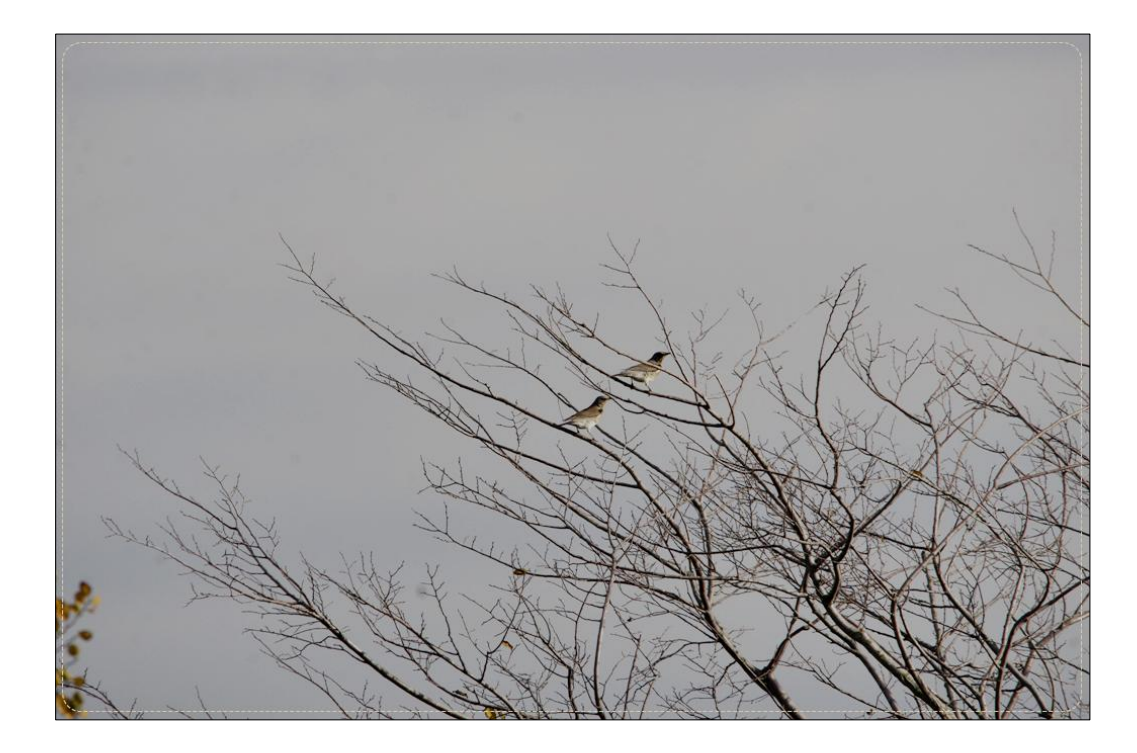

## <span id="page-16-0"></span>Randen

Er is een keuze uit een aantal vooringestelde randen.

Klik in het menu op .. om de hele rij met mogelijkheden te bekijken

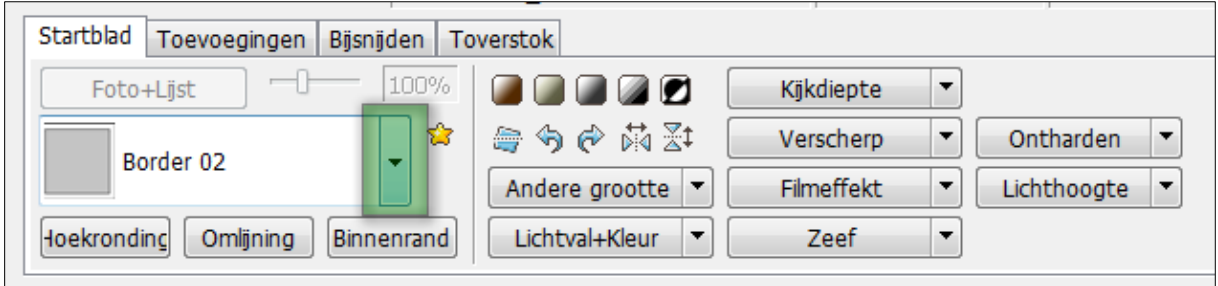

Hieronder een gedeelte van de lijst

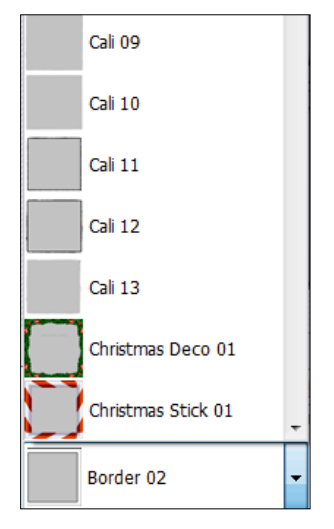

## <span id="page-17-0"></span>Draaien (o.a.Horizon bijstellen)

Foto's waarvan de horizon niet recht is kunnen met een hulpmiddel worden gecorrigeerd.

- Kies voor het symbooltje 'vierkant met het stippellijntje er door'
- In beeld komt de foto met een hulpraster
- Gebruik het schuifje onder de foto om de horizon recht te zetten.

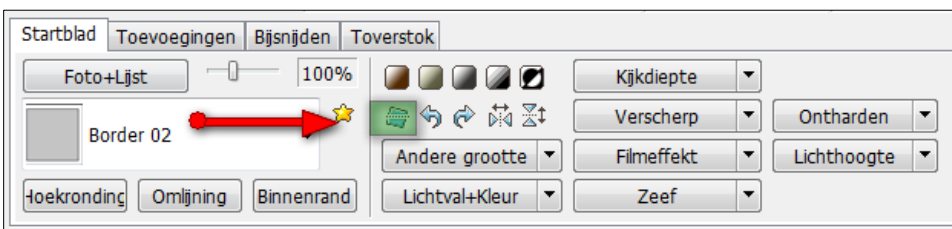

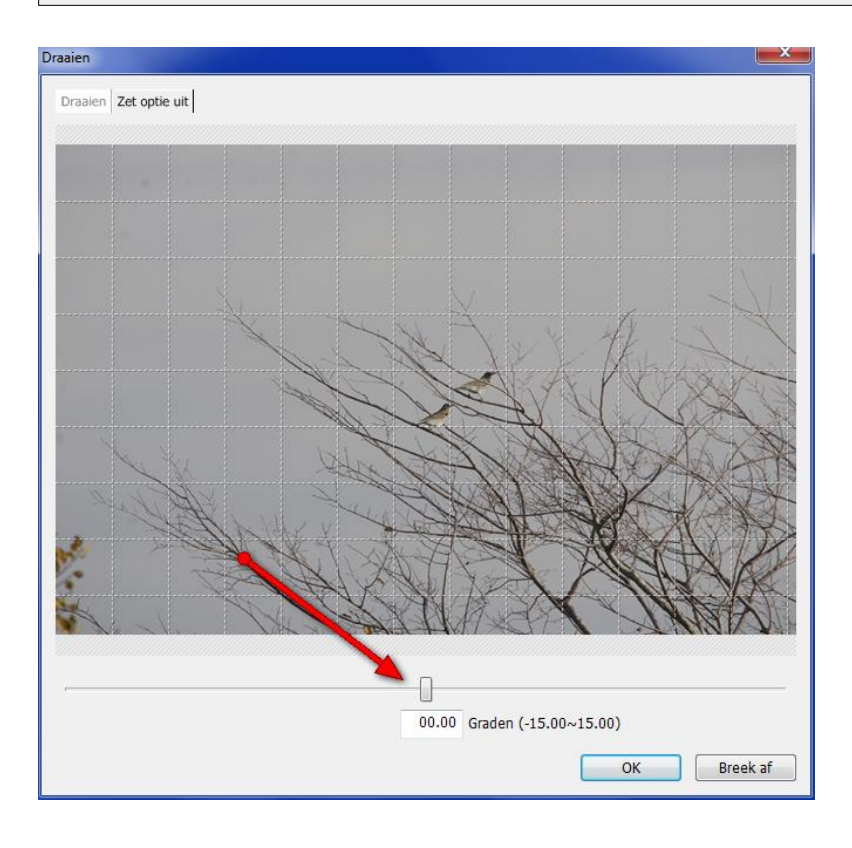

<span id="page-17-1"></span>Spiegelen

Je kan foto's horizontaal of verticaal spiegelen. Met een beetje fantasie kan je er aardige resultaten mee maken als je de gesoiegelde foto gebruikt in combinatie met : **Toevoegingen – Foto**

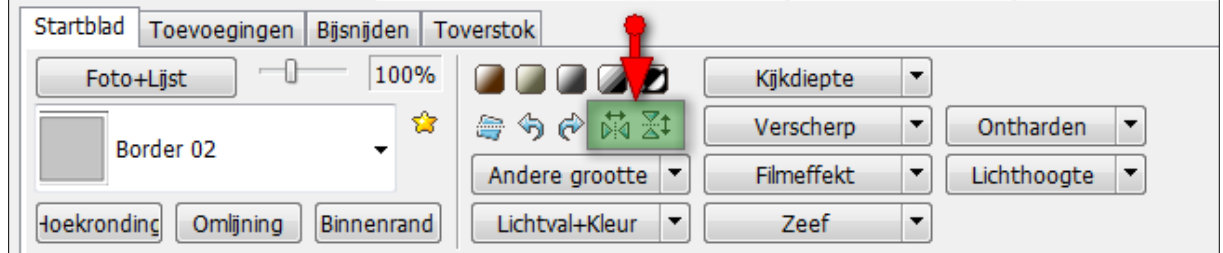

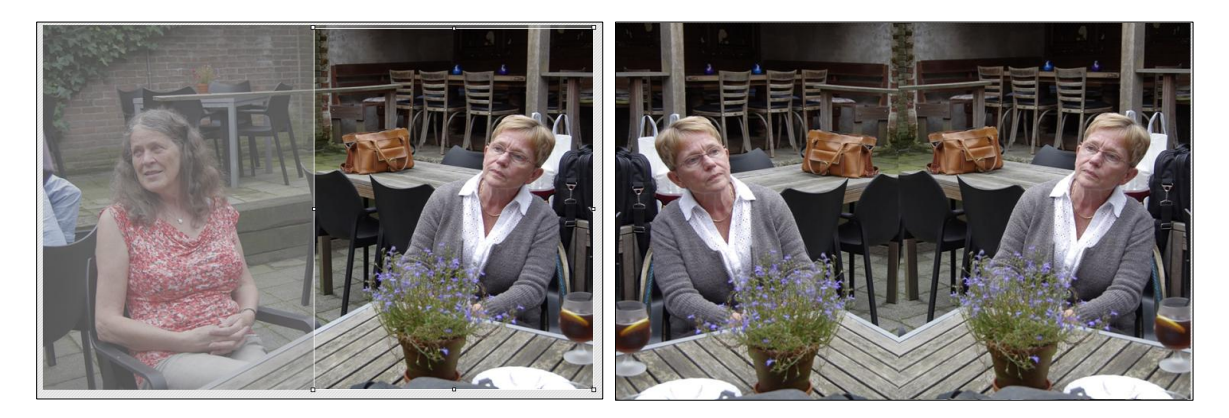

## <span id="page-18-0"></span>3. Album blad

Engelse help: <http://help.photoscape.org/help.php?id=page>

#### Albumblad maken

Er kunnen diverse opmaken en afmetingen worden gekozen.

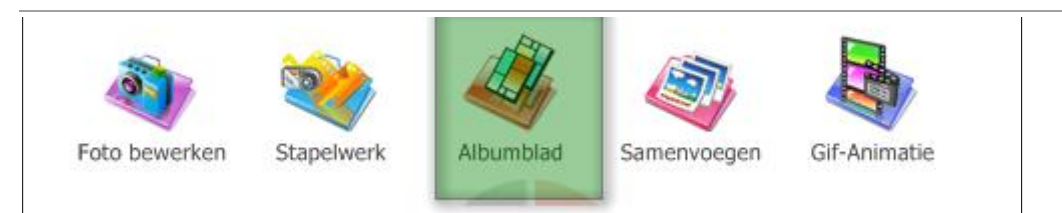

- Kies in het menu 'Album blad'
- Kies aan de rechterkant de verdeling van de foto's
- In beeld komt het patroon zichtbaar in beeld

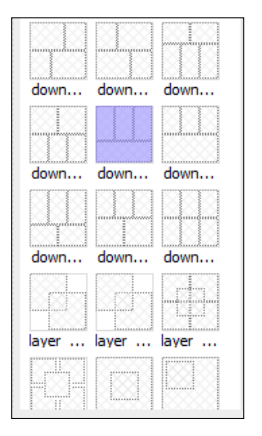

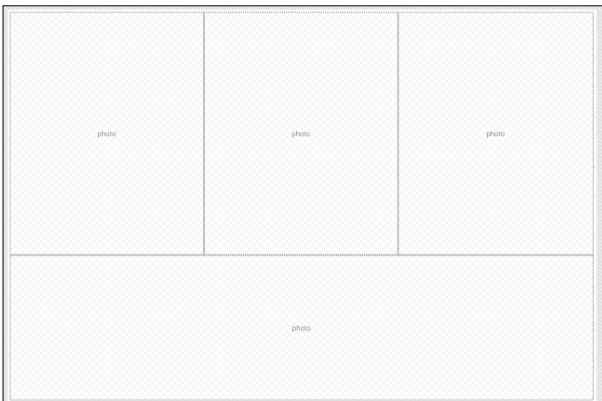

- Je kan nu *direct in die foto vakjes klikken* om een foto toe te voegen, maar wellicht is het beter eerst de afmetingen en kleuren in te stellen.
- Zet eerst de afbeeldingsgrootte op 100% om een beter beeld te krijgen.

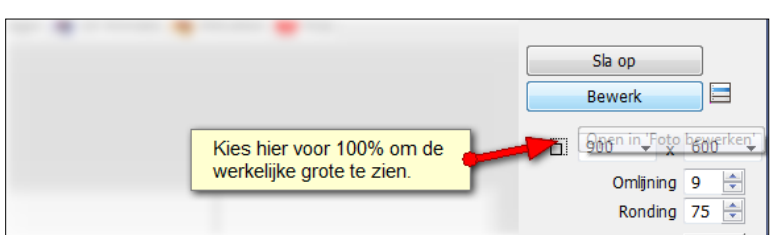

- Stel de omlijning, de ronding in
- Stel de achtergrond kleur in

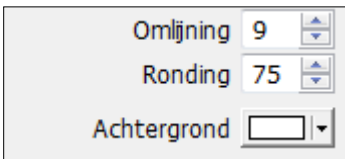

- Klik nu in het frame op 'foto' om de foto's toe te voegen.
- Als je een verkeerde foto kiest, gewoon weer even op de foto klikken om een andere te kiezen.
- Kies nu eventueel voor een rand om de afbeelding.

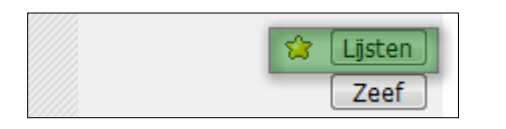

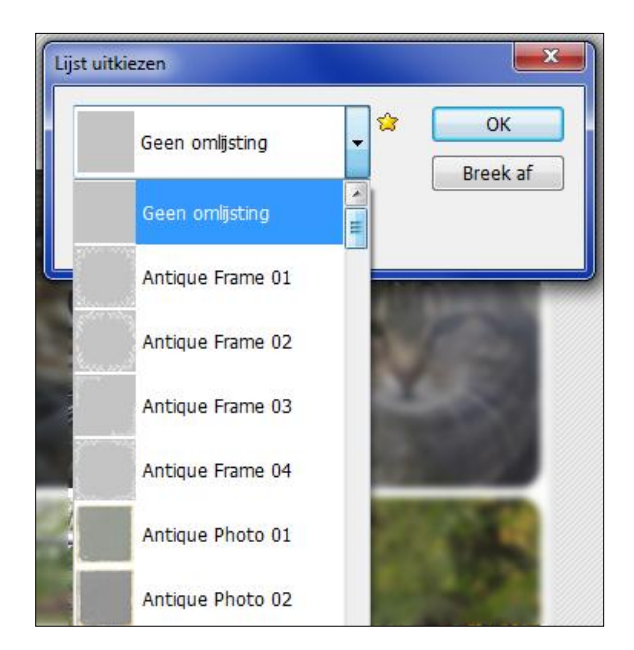

Kies nu eventueel voor het toepassen van een filter [Zeef]

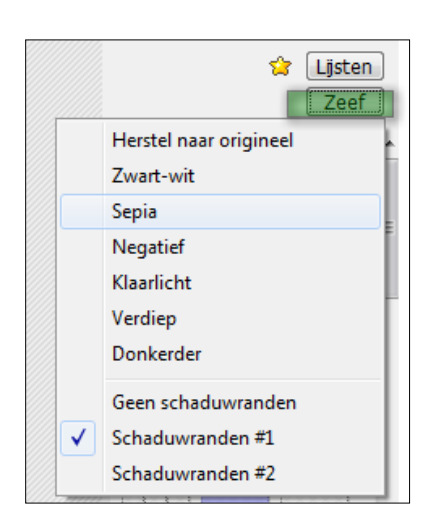

• Sla de afbeelding nu op (Rechts boven)

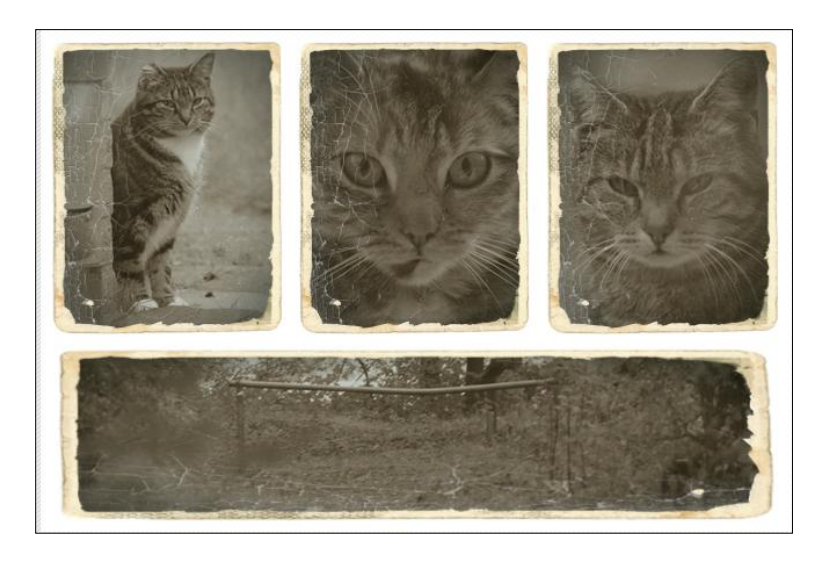

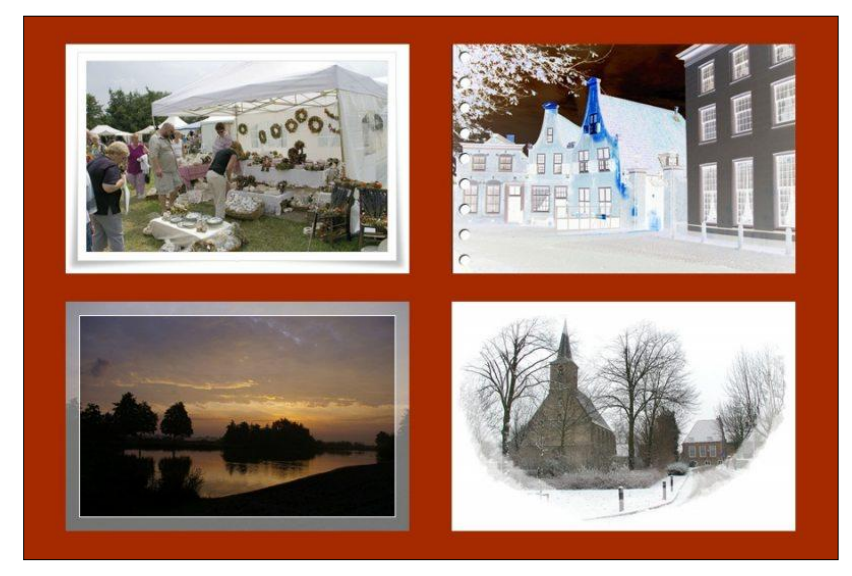

### <span id="page-20-0"></span>4. Animaties

Engelse help: <http://help.photoscape.org/help.php?id=anigif>

Een animatie is eigenlijk niet meer dan een serie afbeeldingen die met een ingestelde tijd achter elkaar worden afgespeeld.

Klik in het menu op 'GIF-Animatie'

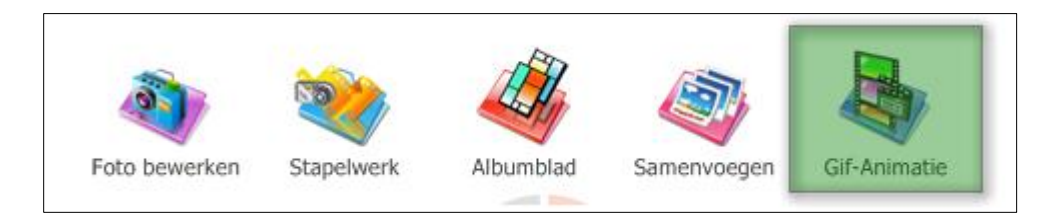

Sleep de afbeeldingen voor de animatie naar het midden.

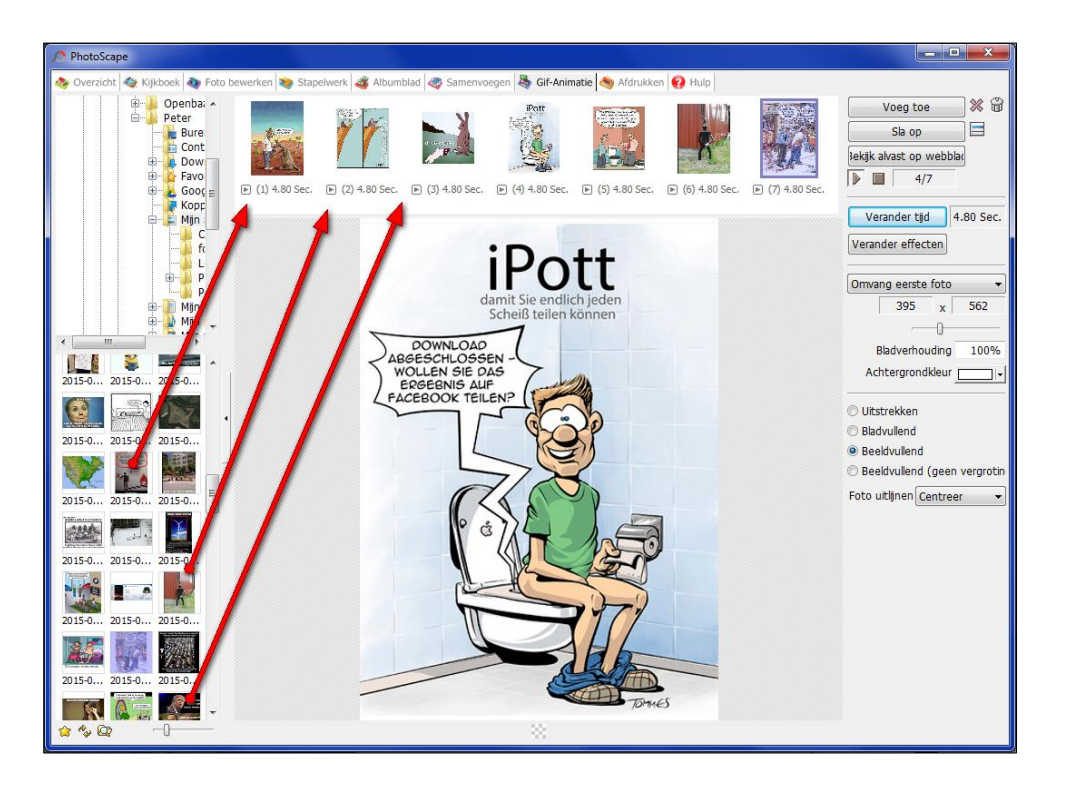

Je kan ook via de knop rechtsboven 'Voeg toe' een foto toevoegen.

![](_page_21_Picture_2.jpeg)

Wijzig de tijd dat de foto zichtbaar is.

![](_page_21_Picture_4.jpeg)

![](_page_21_Picture_5.jpeg)

Je kan ook voor elke foto apart de tijd instellen door op het kleine zwarte pijltje onder de foto.

![](_page_22_Picture_0.jpeg)

Verander eventueel het overgangseffecten.

![](_page_22_Picture_43.jpeg)

Stel in dat het venster de afmeting van de grootste foto aanneemt.

![](_page_22_Picture_4.jpeg)

Stel de achtergrondkleur in

![](_page_22_Picture_6.jpeg)

Stel in of je de foto vullend in beeld wilt krijgen. [Uitstrekken]

![](_page_23_Picture_1.jpeg)

Bewaar de animatie via 'SLA OP'

![](_page_23_Picture_3.jpeg)

### <span id="page-23-0"></span>5. Stapelwerk

Gelijksoortige handelingen uitvoeren op meerdere afbeeldingen tegelijk.

#### <span id="page-23-1"></span>**Je kan voor meedere afbeeldingen tegelijk een zelfde soort handeling doen..**

Bijvoorbeeld:

- a. een kader om de foto zetten.
- b. De bestandsnaam wijzigen/aanvullen
- c. De grootte aanpassen
- d. Filters toepassen
- e. Tekst toevoegen
- f. EXIF informatie toevoegen
	- Kies in het menu voor 'Stapelwerk'.

![](_page_23_Picture_15.jpeg)

Sleep de benodigde afbeeldingen vanuit je map naar het grote vak.

![](_page_24_Picture_1.jpeg)

- Kies aan de rechterzijde voor 'Startblad'.
- Klik op het kleine zwarte pijltje om de lijst in beeld te krijgen
- Kies een opmaak uit de lijst. (In dit voorbeeld book01.psi),

![](_page_24_Figure_5.jpeg)

 Pas eventueel het formaat aanKlik eventueel op 'staand formaat verbeteren' om de weergave van portret-formaat foto's te wijzigen.

![](_page_24_Picture_7.jpeg)

![](_page_24_Picture_8.jpeg)

#### <span id="page-24-0"></span>*EXIF Informatie toevoegen*

Informatie over lensopening, sluiterdijk, opnamedatum etc.

![](_page_25_Picture_0.jpeg)

Klik op toevoegingen

![](_page_25_Picture_2.jpeg)

Zet een vinkje bij 'Tekst 1'

![](_page_25_Picture_54.jpeg)

Klik op het gele potloodje

![](_page_25_Picture_6.jpeg)

- Zet de muis op de plaats in de tekst waar je de informatie wilt hebben.
- Klik op [EXIF]

![](_page_25_Picture_55.jpeg)

Kies de elementen die je wilt weergeven.

![](_page_26_Picture_13.jpeg)

Pas vervolgens het filter [ZEEF] aan.

![](_page_26_Picture_14.jpeg)

- Voeg eventueel iets toe via 'Toevoegingen'
- Klik achter 'Foto' op het gele potloodje om eventueel transparantie, afmeting en plaatst van de text aan te passen.

![](_page_27_Picture_2.jpeg)

![](_page_27_Picture_89.jpeg)

 Klik op de [...] om een andere foto of icon toe te voegen aan de foto. Je kan hier bijvoorbeeld een merk of logo in zetten. (In dit voorbeeld de camera links onder)

![](_page_27_Picture_5.jpeg)

- Wijzig de tekst (Als er een vinkje bij 'Tekst..' staat door op het gele podloodje te klikken.
- Pas de tekst aan , de lettergrootte, kleur,lettertype, al of niet overdwars en de doorzichtigheid.
- Vul daarna eventueel het 'Lijntjes' blok in
- Vul eventueel schaduw toe
- Wijzig eventueel de plaats van het tekstblok **NB Deze wijzigingen gelden voor ALLE of de geselecteerde foto's**

![](_page_28_Picture_57.jpeg)

![](_page_28_Figure_1.jpeg)

Pas achtereenvolgend de opmaak op

- Eventuele wijzigingen in het formaat
- Eventueel gebruik van rondingen en achtergrondkleuren.
- Vervolgens kiezen voor zet alle foto's om.
	- Hierbij kan je een extra aantal zaken toevoegen aan het bestand zodat het origineel niet wordt overschreven.
- **Zorg in elk geval voor een gewijzigde naam !!!!**
- Kies een opbergmap
- Pas de benaming aan
- Kies evetueel een ander fotoformaat
- Geef aan dat je de EXIf informatie wilt behouden
- Geef aan dat je de bewerkingstijd niet wilt veranderen
- Stel de JPEG kwaliteit in

![](_page_29_Picture_67.jpeg)

Klik op 'SLA OP' om de bewerkingen uit te voeren

![](_page_30_Picture_0.jpeg)

..of zo iets...

![](_page_30_Picture_2.jpeg)

### <span id="page-30-0"></span>06. Samenvoegen

Engelse help: <http://help.photoscape.org/help.php?id=combine> Meerdere foto's samenvoegen tot 1 grote foto.

Kies in het menu: 'Samenvoegen'

![](_page_30_Picture_6.jpeg)

- Selecteer de foto's die wilt gaan gebruiken en sleep diie naar het grote midden vak. De keuze is altijd aan te passen en de volgorde is ook te wijzigen.
- Stel onder het **tabje 'Cel+Vul'** het aantal kolommen in

![](_page_31_Picture_2.jpeg)

Kiesonder het **tabje 'Cel+Vul'** omvang kleinste foto

![](_page_31_Picture_95.jpeg)

Stel onder het **tabje 'Cel+Vul'** eventueel afgeronde hoeken in

![](_page_31_Picture_6.jpeg)

Stel onder het **tabje 'Cel+Vul'** de kleur van de omlijning in

![](_page_31_Picture_8.jpeg)

Kies de lijst die je om de foto's wilt hebben

![](_page_32_Picture_0.jpeg)

Stel onder het **tabje 'Cel+Vul'** de lettergrootte in (0=geen tekst)

![](_page_32_Picture_2.jpeg)

Stel onder het **tabje 'Cel+Vul'** de kleur van de tekst in

![](_page_32_Picture_4.jpeg)

 Stel onder het **tabje 'Cel+Vul'** : Bladvullend/Uittrekken/Beeldvullend/etc in. (Kies ook voor 'Uitstrekken' om de afbeeldingen een passend formaat te geven.)

![](_page_33_Picture_1.jpeg)

Wijzig eventueel de volgorde van de foto's nog door deze te verschuiven.

![](_page_33_Picture_3.jpeg)

![](_page_33_Figure_4.jpeg)

Bewaar de afbeelding ..

![](_page_34_Picture_9.jpeg)

![](_page_34_Picture_1.jpeg)

![](_page_35_Picture_0.jpeg)

## <span id="page-35-0"></span>07. Patroonpapier

Een kleine keuze aan voorgedrukte patronen

Kies in het menu voor 'Patroonpapier'.

![](_page_35_Picture_4.jpeg)

Selecteer het gewenste patroon.

![](_page_35_Figure_6.jpeg)

Beschikbare patronen:

![](_page_36_Figure_0.jpeg)

![](_page_36_Figure_1.jpeg)

### <span id="page-36-0"></span>08.Schermfoto

Een afdruk van het scherm of een gedeelte ervan maken en eventueel bewerken.

• Selecteer in het menu

![](_page_36_Picture_5.jpeg)

In beeld komt een scherm waarin gekozen moet worden of je het hele scherm of een gedeelte wilt gaan gebruiken.

Klik met de muis op één van de gewenste hoekpunten en sleep de muis dan naar het gedeelte wat je wilt gebruiken.

![](_page_37_Picture_43.jpeg)

Als het scherm of gedeelte ervan is gepakt, kan je eronder ook de afmetingen ervan zien.

## <span id="page-37-0"></span>09.Kleurenwijzer

De kleurnaam / code van een bepaalde kleur vinden

Met behulp van dit tooltje kan je de code van een bepaalde kleur vinden.

Kies in het menu voor Kleurenwijzer

![](_page_37_Picture_6.jpeg)

In beeld komt een scherm met in de linker boven hoek een pipet. Sleep de pipet van het scherm naar de kleur die je wilt zien.

![](_page_37_Picture_44.jpeg)

Onder 'Huidige kleur' kan je nu de fexadecimale waarde #64737b en de RGB (Rood-Geel-Blauw] waarde zien 100-115-123. Met het blokje naats de waarde kan je die naar het klembord kopiëren.

![](_page_38_Picture_1.jpeg)

In andere tekenprogramma's zijn deze waarden weer te gebruiken zoals in onderstaand voorbeeld van 'Paint'.

![](_page_38_Picture_56.jpeg)

Of dit voorbeeld van Microsoft Word..

![](_page_38_Picture_5.jpeg)

### <span id="page-39-0"></span>10. Hernoemen

Bestanden hernomen door er bijvoorbeeld een datum aan te koppeln.

Kies in het menu : Hernoemen.

![](_page_39_Figure_3.jpeg)

- Voeg de foto's toe die moeten worden hernoemd.
- Kies hoe de nieuwe naam moet worden Kies een scheidingsteken Kies het Datum formaat **DDMMYYYY** [jaar achteraan is makkelijk bij het maken sorteringen] Kies het startnmummer
- Zet alles om

![](_page_39_Picture_105.jpeg)

## <span id="page-39-1"></span>11. Fotosplitser

Fotosplitser

Met de fotosplitser kan je een foto opdelen in een aantal kleinere afbeeldingen. Je kan hiermee aparte effecten maken door delen van die foto te vervangen door een tekstje of een deel van een andere foto (met stapelwerk)

- Kies in het menu: Fotosplitser
- Kies één of meerdere foto's
- Kies 'Kolom+Rij'
- Kijk welk formaat de afbeelding heeft. (Voorbeeld: 985x652)
- Geef aan in hoeveel delen je de foto wilt splitsen (Kolommen en Rijen) (In dit voorbeeld 5\*5 zodat in het voorbeeld een **albumblad** gemaakt kan worden)

Q:\jouwweb-plaatjesmaker\PhotoScape-2017-10.docx - 40/ © P.Franke, Heenvliet

![](_page_40_Picture_0.jpeg)

- Kies nu voor: Breed+Hoog
- In dit voorbeeld geeft hij nu aan dat het 6x6 afbeeldingen zouden worden.
- Ik wil er echter 5x5 van maken voor het albumblad. Klik daarom op de pijltjes rechts naast de afbeeldingen totdat het aantal op 5x5 staat/

Op de afbeelding zie je de stippellijntjes uit beeld verschuiven als je het getal ophoogt.

Resultaat in dit voorbeeld is dat de afmeting nu 997x653 is geworden.

![](_page_40_Picture_6.jpeg)

- Controleer of de afbeeldingen in de goede (aparte) map worden bewaard.
- Klik op 'Slpits op'

![](_page_40_Picture_9.jpeg)

De foto is nu gesplitst en elke foto heeft een sub-nummer.

![](_page_41_Picture_1.jpeg)

## <span id="page-41-0"></span>Voorbeeld Albumblad met gesplitste foto's:

- Kies nu in PhotoScape: Albumblad
- Kies de opmaak van 5x5

![](_page_41_Figure_5.jpeg)

- Klik op elk vakje om in de juiste volgorde de foto's te plaatsen.
- Pas de Omlijning en ronding en de achtergrondkleur aan.
- Onderstaand het resultaat

![](_page_42_Picture_0.jpeg)

- Klik op 'Bewerken' om eventueel meer wijzigingen toe te passen.
- Voeg bijv. een lijst toe:

![](_page_42_Picture_3.jpeg)

![](_page_42_Picture_4.jpeg)

Voeg tekst toe...

![](_page_43_Picture_23.jpeg)

![](_page_43_Picture_24.jpeg)

![](_page_43_Picture_2.jpeg)

.. en voeg nog wat Icons toe

![](_page_43_Picture_4.jpeg)

![](_page_44_Picture_0.jpeg)

## <span id="page-44-0"></span>12. Exif op foto zetten

#### Elke foto bevat EXIF informatie [ **Exchangeable image file format** (**Exif**)]

Hierin staat merk en type camera en ook de technische gegevens van de foto. [ Belichtingstijd / sluitertijd, etc). Met Photoscape kan je een selectie maken van deze gegevens en ze op de foto zetten. Je kan dat doen voor meerdere foto's tegelijk, hij zet voor elke foto apart de juiste informatie neer.

Je bepaalt zelf de kleur, de plaats, de grootte en de soort info die je wilt zien.

![](_page_44_Picture_5.jpeg)

- Start PhotoScape
- Kies, als je meerdere foto's wilt aanpassen voor 'Stapelwerk'., voor 1 foto kan je fotobewerken kiezen.

![](_page_44_Picture_8.jpeg)

![](_page_44_Picture_9.jpeg)

Rechts naast de foto kan nu gekozen worden voor het toevoegen van bijvoorbeeld een logo, maar ook voor het toevoegen van 4 tekstblokken.

Zet een vinkje bij 'Tekst 1'

![](_page_45_Picture_2.jpeg)

Klik op het tekentje naast de tekst om de tekst te maken of aan te passen

![](_page_45_Picture_64.jpeg)

- Kies in het scherm het lettertype, grootte en de kleur.
- Klik op 'EXIF' om een keus te maken uit de beschikbare foto gegevens [ belichtingstijd etc. ]

![](_page_45_Picture_65.jpeg)

- Sleep het tekstblok naar de juiste plaats op de foto.
- Sla de voorkeuren op als je denk ze later nog een keer te gebruiken.

![](_page_45_Picture_66.jpeg)

Als je ALLE foto's hebt nagekeken of de tekst goed staat, klikken op 'Zet foto om' of 'Zet alle foto's om